## **Introducing Comsol**

*Ali Najafi, Physics Department, University of Zanjan,*

**آموزش مقدماتی با نرم افزار کامسال** این نرمافزار تحقیقاتی قادر است تا مسایل شاخههای مختلفی از علـوم و مهندسـی را بصـورت عـددی حـل کند. مسایل مربوط به مهندسی برق، مکانیک شـارهها، مکانیک محیطهـای الاسـتیک، مسـایل اکوسـتیک، امواج الکترومغناطیسی در ناحیههای مرزدار، محیطهای پلازما، انتقال جرم، انتقال حرارت، تلاطم، دیفیوژن همگی از قابلیتهای ایـن نـرم افـزار اسـت. امکـان مطـالعهی مسـایل ترکیـبی (مثـل مسـالهی دیفیـوژن کـه بـا معادلات شارشی جفت میشود) نیز به سهولت در این برنامه وجود دارد.

در اینجا سعی میکنیم ابتدا به یک مسالهی شارش بپردازیم. مساله عبارتست از شارش درون یک اسـتوانهی صلب. این جریان از یک سو وارد و از دیگر سوی استوانه خارج میشود. یک کرهی صلب کـه روی محـور استوانه قرار دارد، جلوی جریان را می گیرد. نتیجهی نهایی در شکل زیر دیده میشود. اندازهی سرعت برحسب رن هگاها نمایش داده شده است.

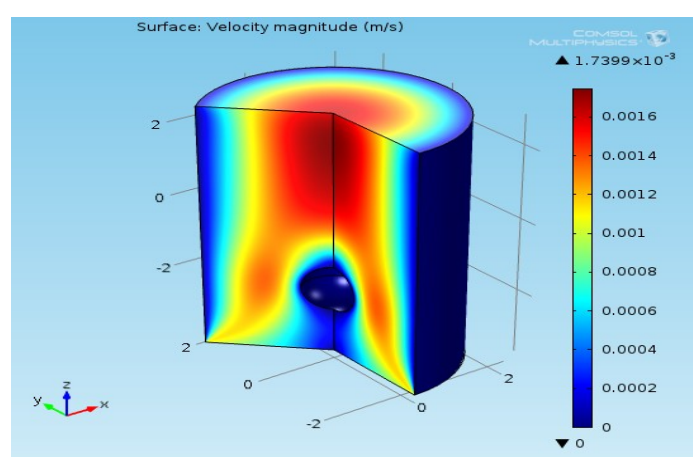

برای حل این مساله دقت کنید که به خاطر تقارن سمتی عملا با یک مسالهی دو بعدی سروکار داریم. پس مطابق شکل زیر در صفحهی آغازین کامسال گزینهی 2D Axisymmetric را برمیگزینیم. حال کلید آبی رنگ روبروی select space dimension را انتخاب می کنیم تا به مرحله ی بعد برویم.

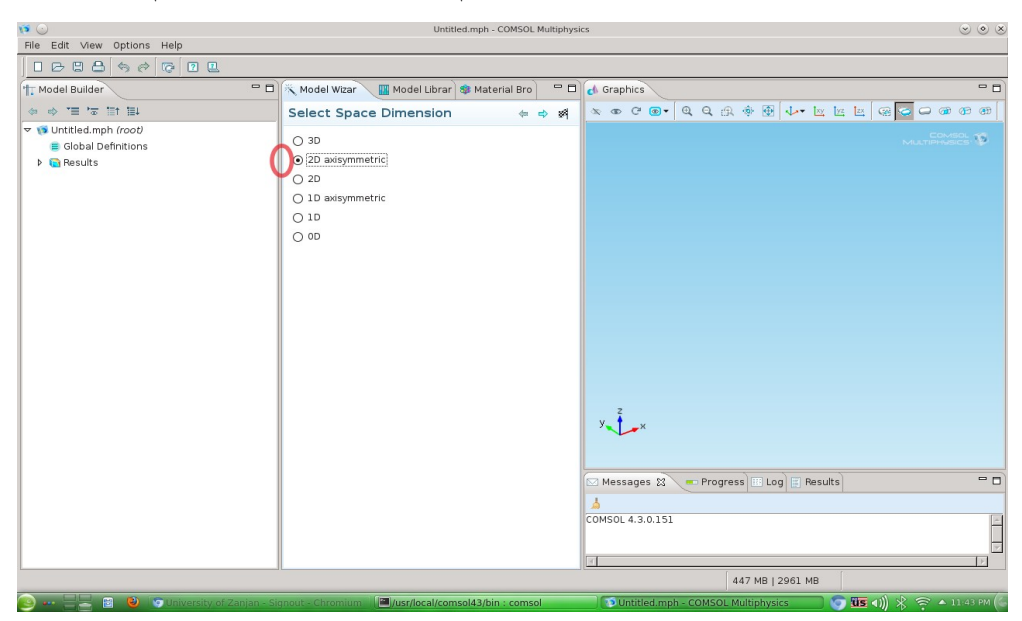

مطابق شکلهای زیر گزینههای مربوط به شارش لمینار و مطالعهی حالت پایا را انتخاب و به مراحل بعدی

می رویم.

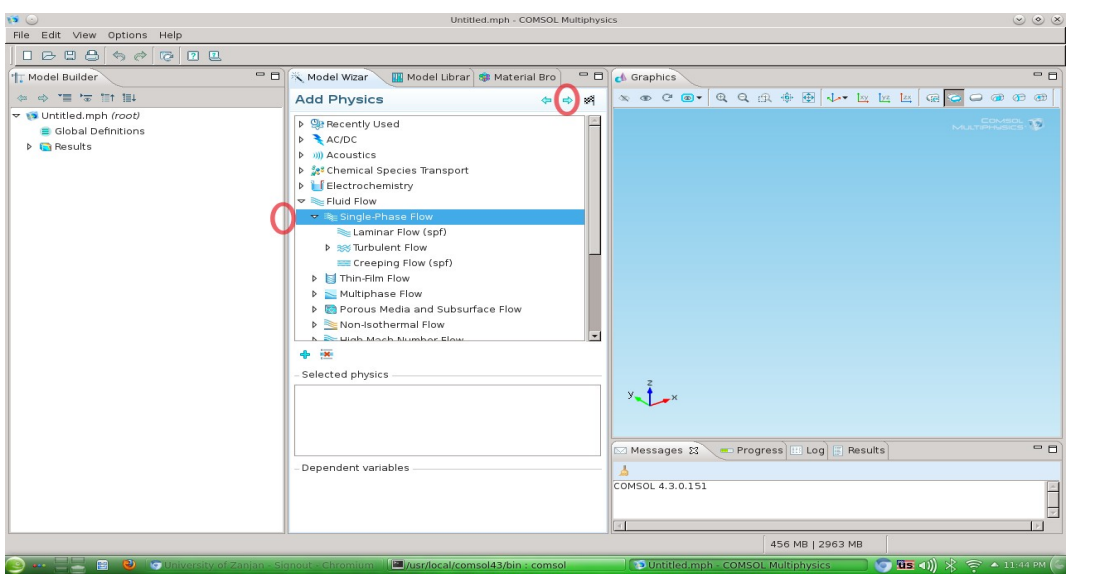

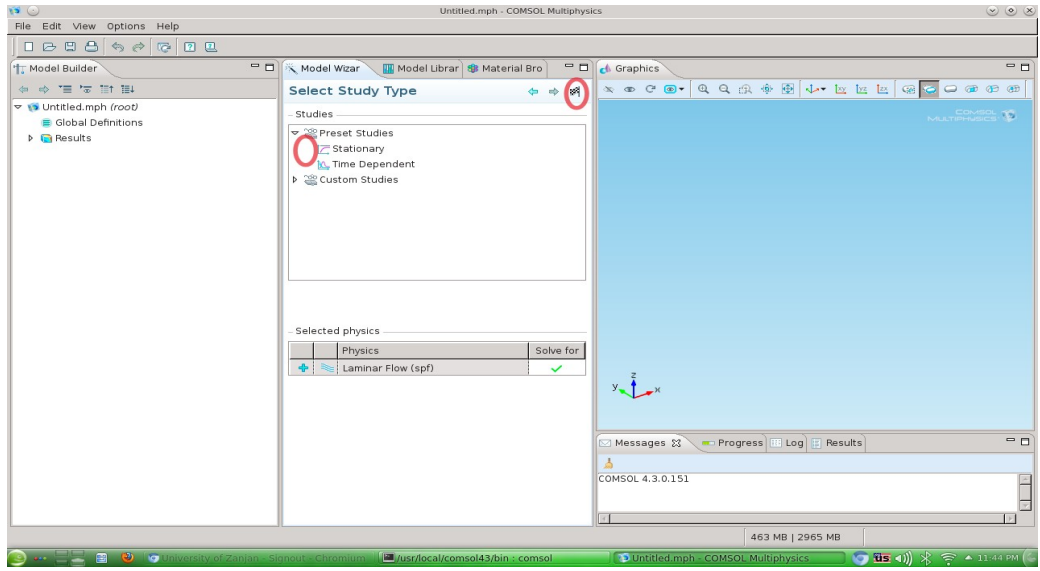

حال در این مرحله هندسه مساله که عبارتست از یک مستطیل و نیمدایره را رسم میکنیم. در واقع به خاطر تقارن سمتی، مستطیل نمایندهی استوانه و نیمدایره معرف کره است.

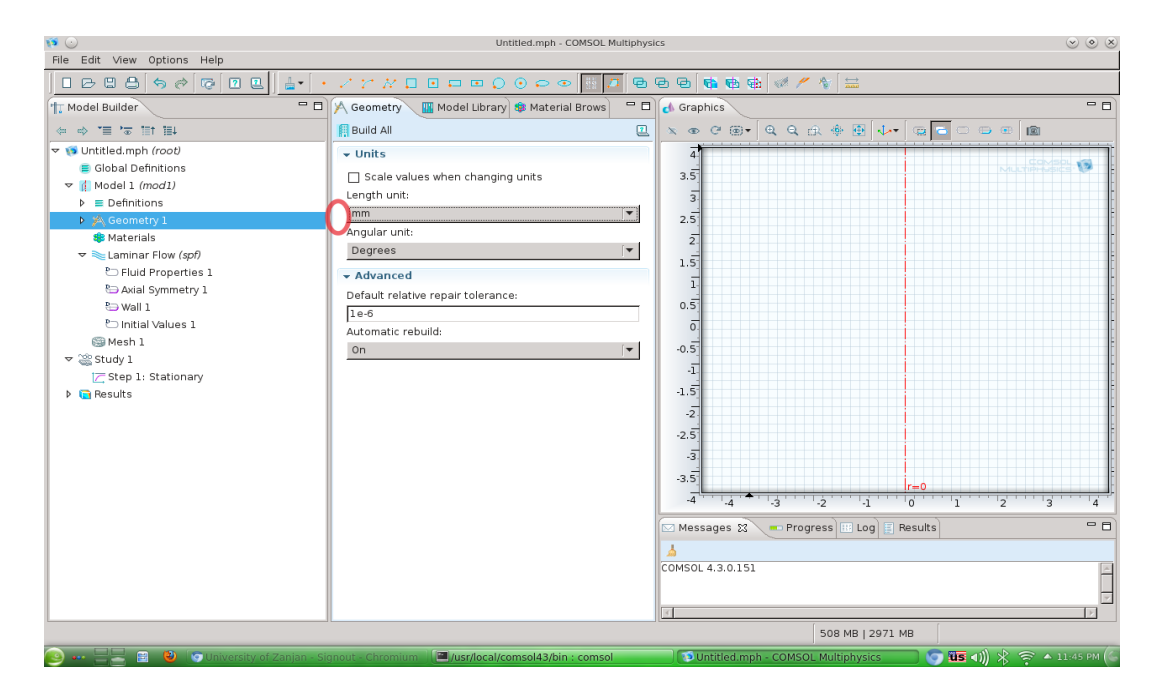

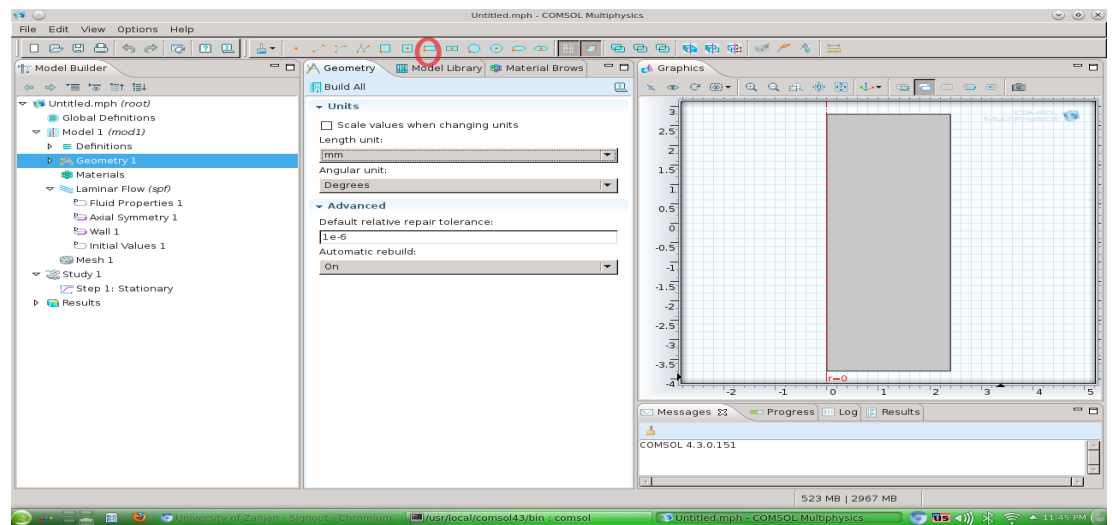

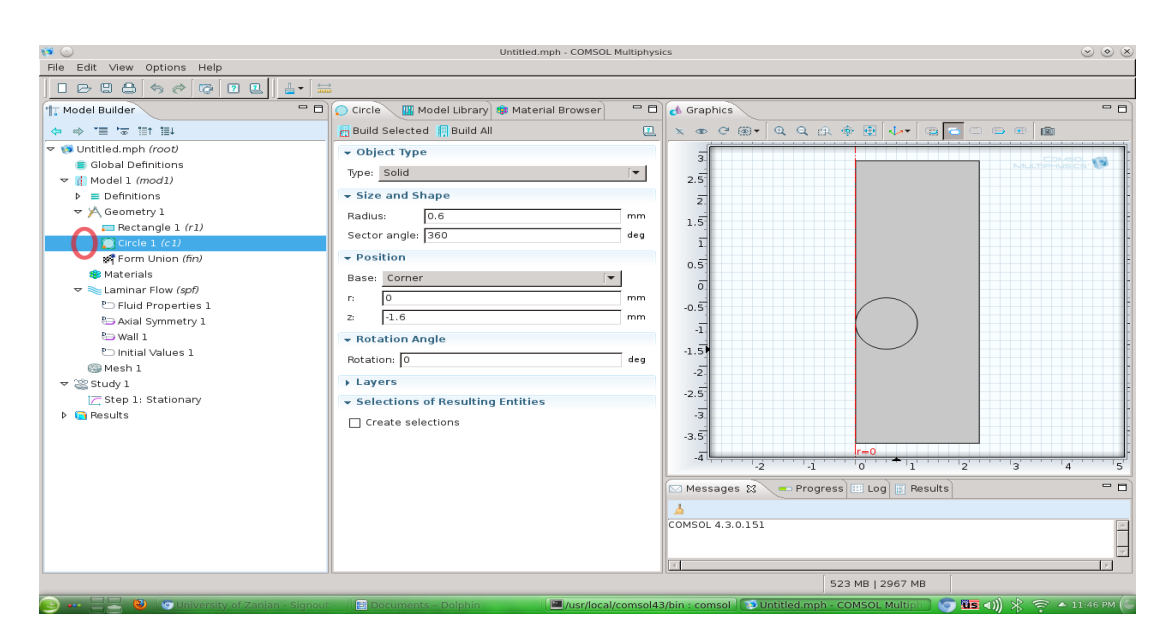

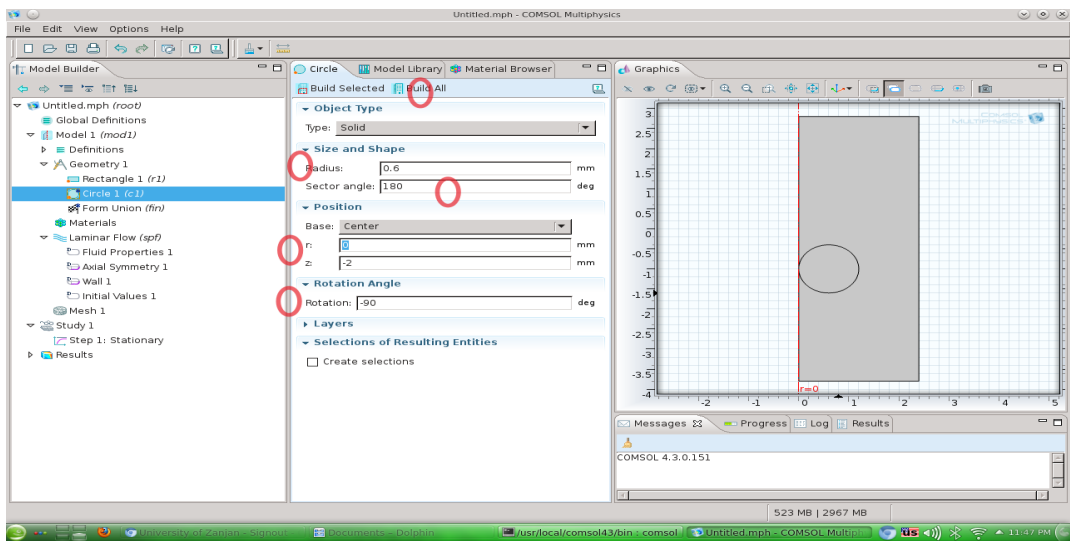

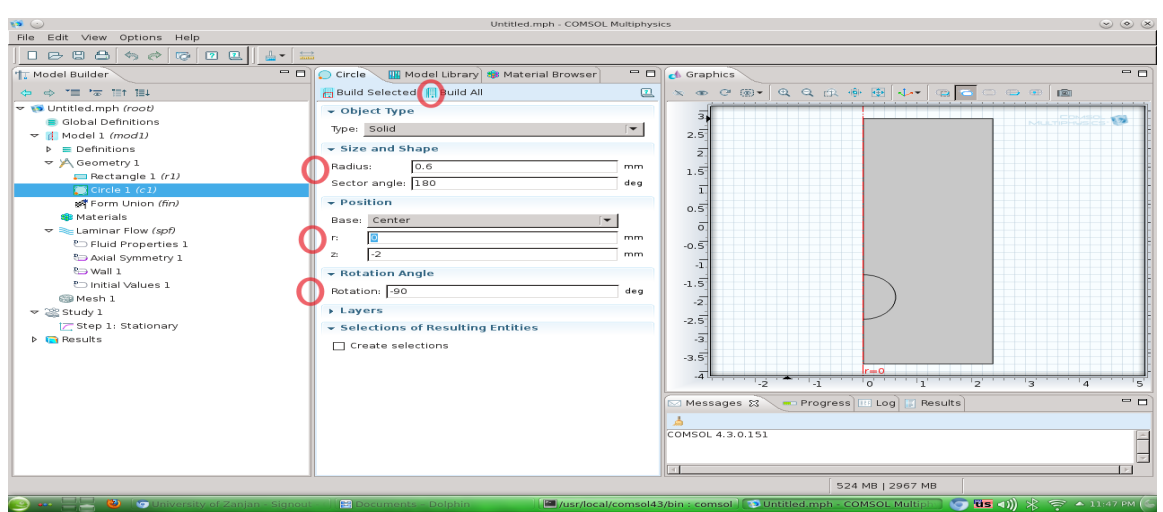

در شکل های بالا نشان داده شده که چگونه اندازهی شکل های هندسی را میتوان دستکاری کرد. در این مرحله لازم است که فضای داخل دایره را از هندسهی مساله حذف کنیم. برای این منظور روی گزینهی Geometry کلیک راست کنید و یگزین ههی operation Boolean و از آنجا یگزین ههی Differences را برگزینید. مثل شکلهای زیر با کلیک کردن روی مستطیل آنرا به کادر بالا object to add اضافه کنید. نیمدایره را هم به کادر پایین یعنی object to subtract اضافه کنید. حالا با کلید build all به هدفمان میرسیم. فضای داخل کره از هندسهی مساله حذف میشود.

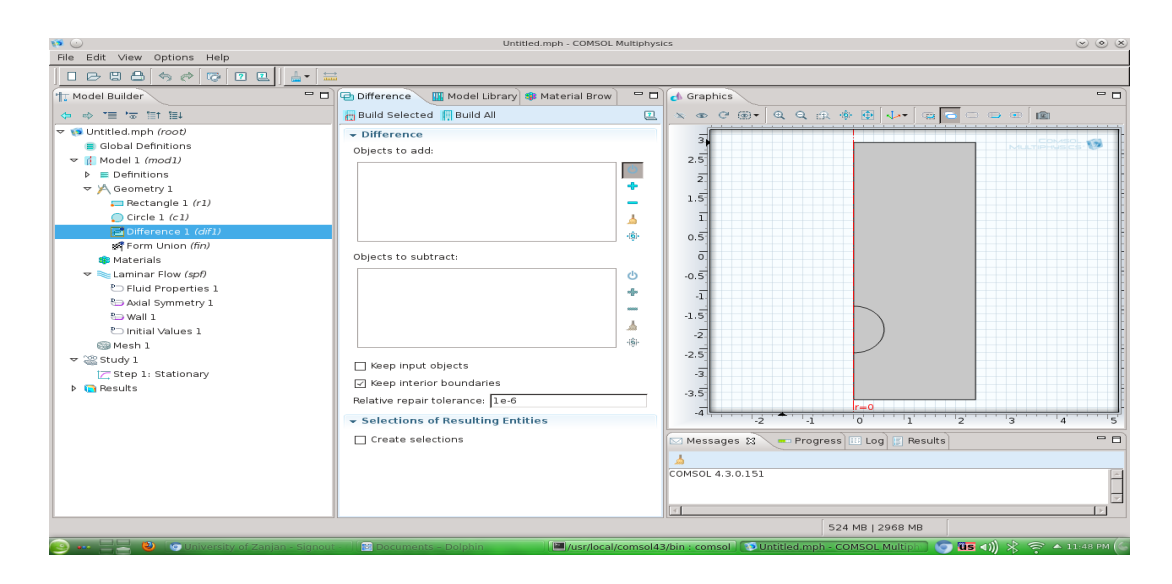

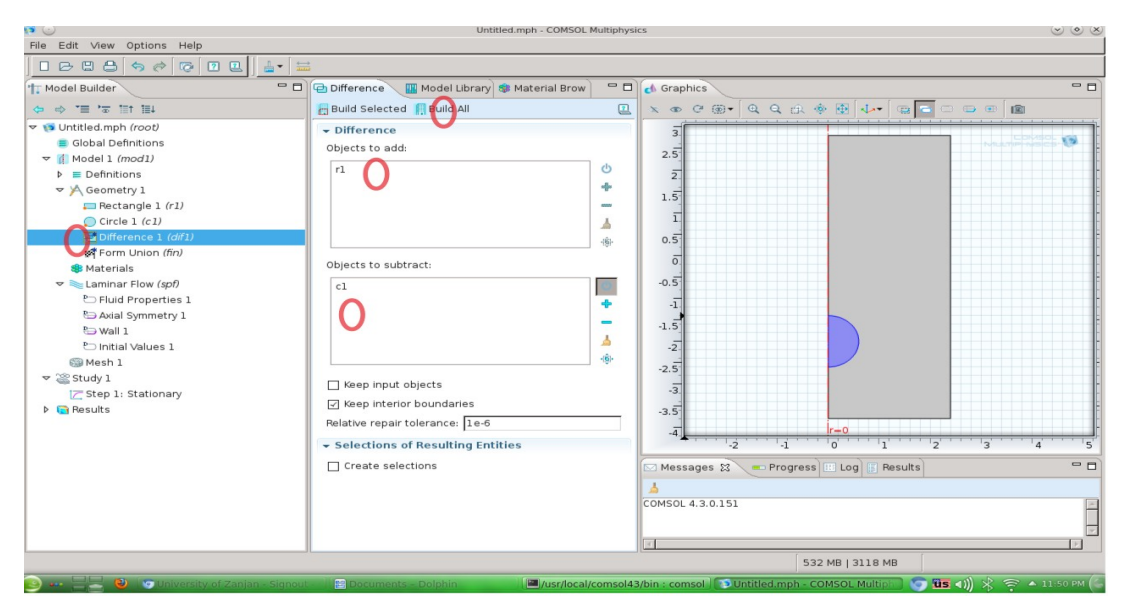

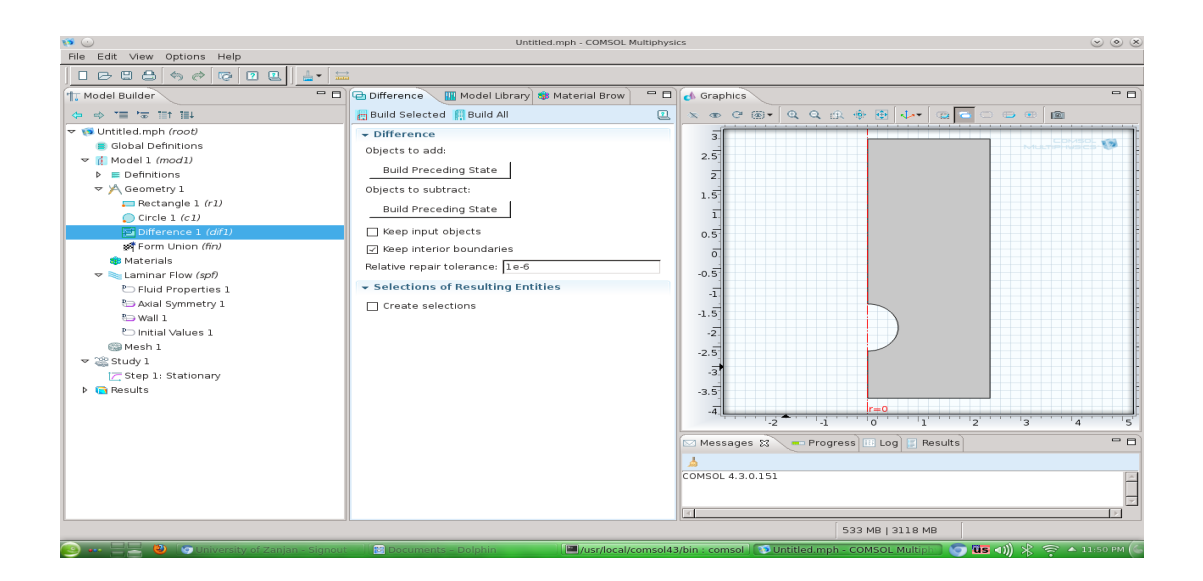

در مرحله با کامل شدن هندسه به قسمت انتخاب شارهی مورد نظر میپردازیم. با کلیک راست روی گزینهی Material و انتخاب Open material Browser مطابق شکلهای زیر مایع مورد نظر را که اینجا روغن موتور است را برمی گزینیم.

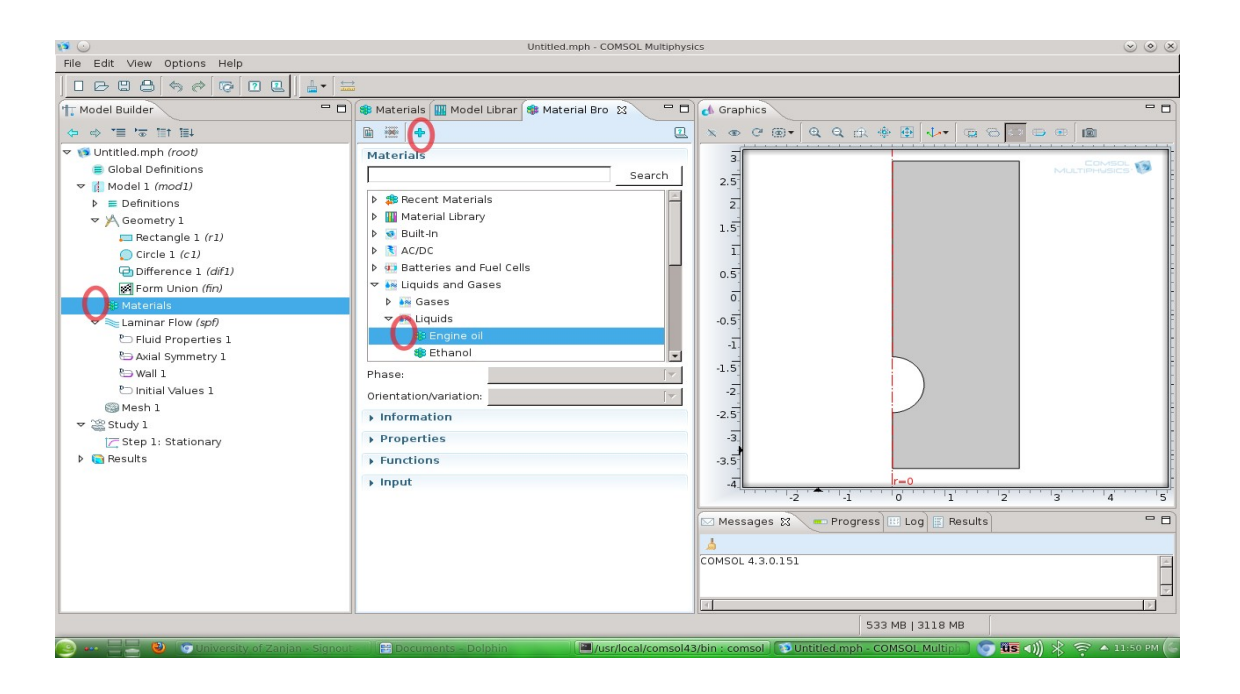

برای انتخاب شرایط مرزی روی Laminar Flow کلیک راست کنید. به تمام گزینهها نگاه کنید. تمام شرایط مرزی مختلف وجود دارد. برای اعمال شرایط شارهی ورودی Inlet flow را انتخاب می کنیم. مطابق شکل زیر مرز شماره ۲ را به عنوان مرز ورودی به کادر بالای صفحه یعنی قسمت selection اضافه میکنیم. 2 ورودی مساله را ازنوع سرعت و بصورت *s*1−∗(0,001 ( انتخاب م هیکنیم. در واقع فرض م هیکنیم که بیشترین مقدار سرعت در مرکز برابر با  $1\mathrm{cm/s}$  و بصورت مرتبهی ۲ از مرکز تا دیوارهی استوانه به صفر میرسد. با کلیک راست روی laminar flow شرط مرزی از نوع outflow را هم انتخاب می کنیم. بالای استوانه یعنی ضلع شمارهی ۴ به کادر selection اضافه میشود. به صورت پیشفرض فشار صفر برای این مرز انتخاب شده است. با کلیک راست روی Laminar Flow گزینهی Wall را انتخاب میکنیم. از این گزینه برای اعمال شرط مرزی بدون لغزش روی دیگر مرزها استفاده شده است.

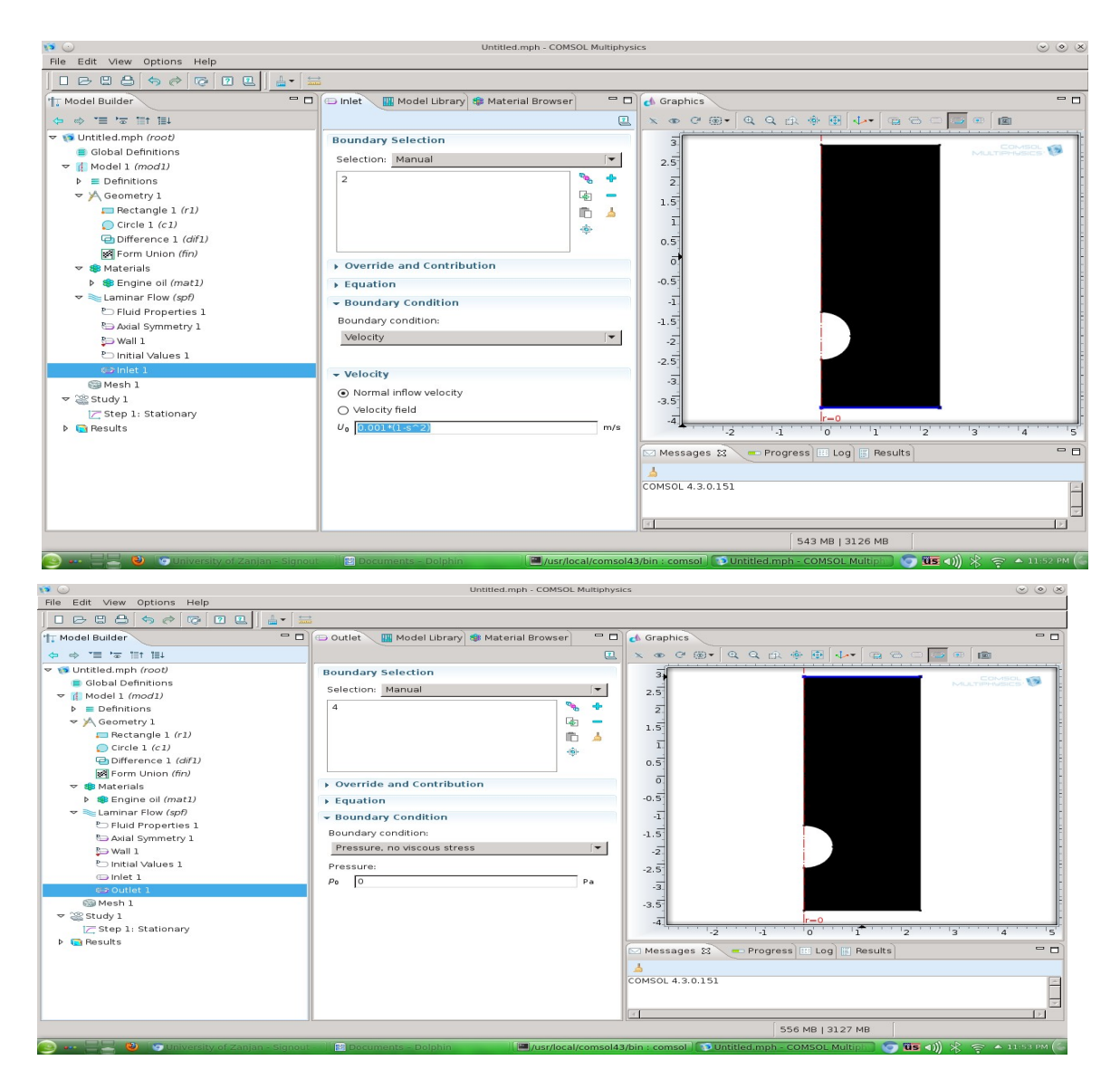

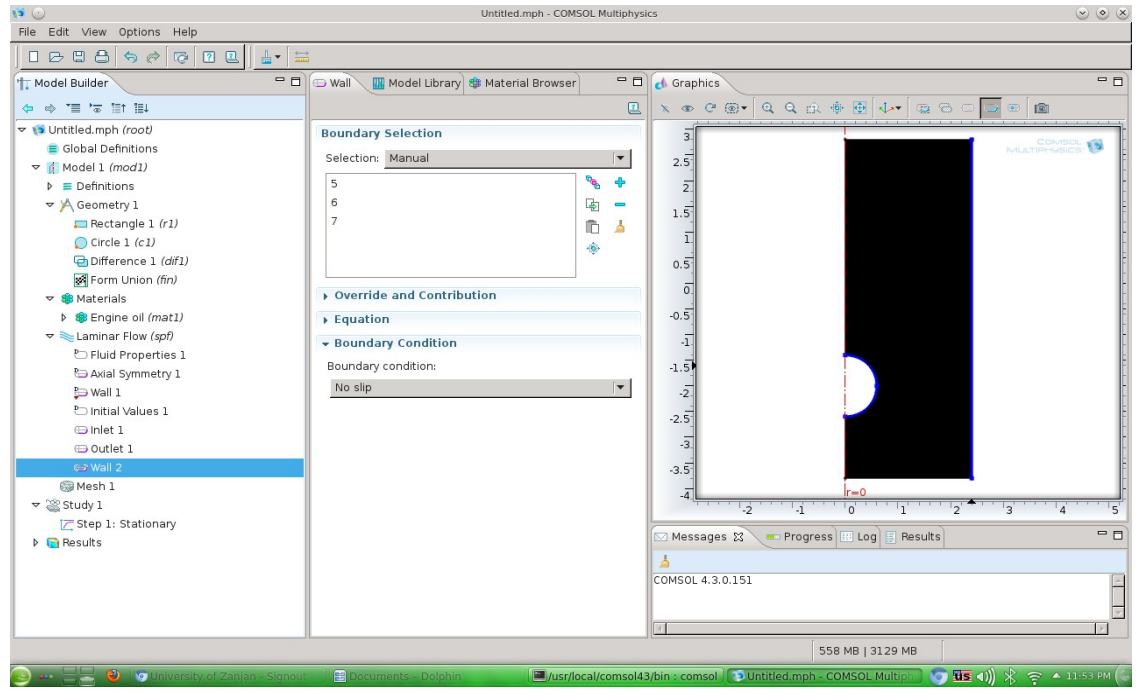

هندسهی مساله کامل شده، نوع شاره تعیین و شرایط مرزی هم اعمـال شـده اسـت. بـرای حـل عـددی مسـاله لازم است که فضای درونی سیستم را گسسته کنیم. گـزینهی Mesh را انتخـاب کنیـد. در کـادر وسـط و در قسمت Element size گزینهی Finer را انتخاب کنید. حالا با انتخاب Build all شبکه را میسازیم.

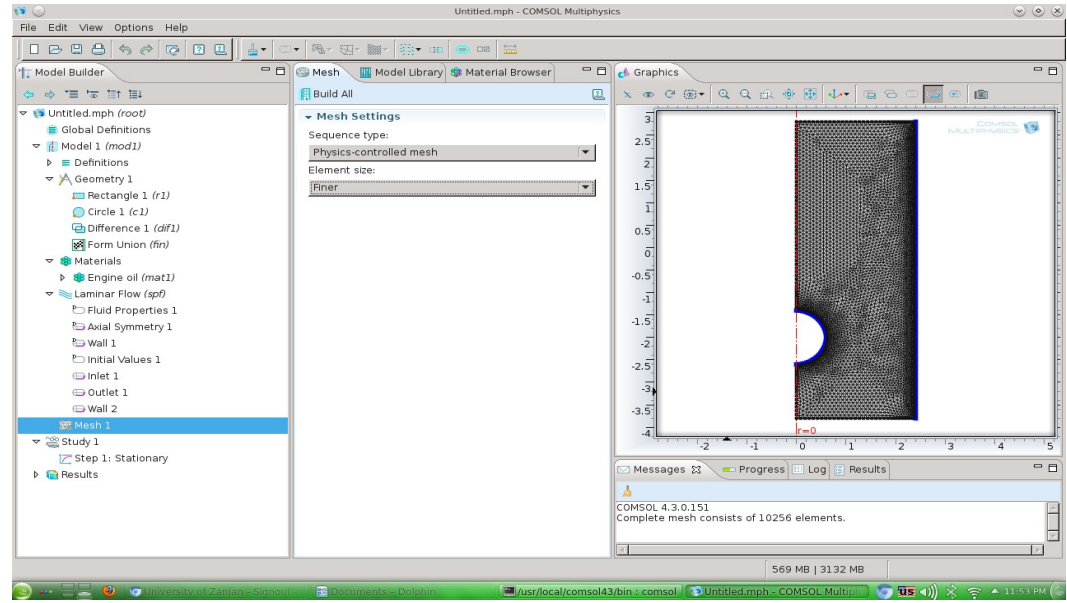

برای اجرای برنامه و انجام محاسبات روی Study کلیک راست و از آنجا Compute را انتخاب کنید. زمان اجرای برنامه بسته به پیچیدیگی مساله متغیر خوااهد بود. در شکل زیر پروفایل سرعت بدست آمده در نمای ۲ بعدی بر حسب رنگها نمایش داده شده است. بعد از اجرای برنامه بصورت پیشفرض فقط بعضی از نتایج نمایش داده می شوند. ولی این قابلیت وجود دارد که از تمام اطلاعات استفاده کرد. این اطلاعات را از قسمت Results کسب کنید.

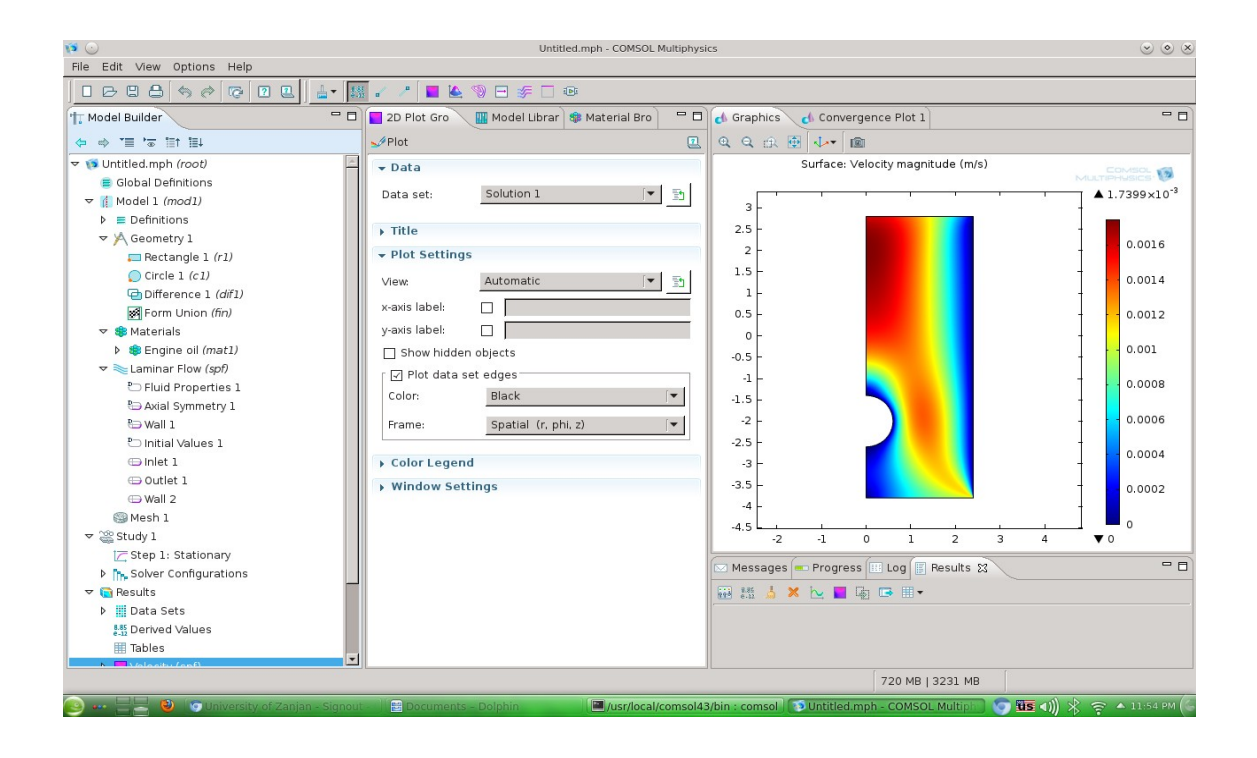

به عنوان نمـونه مي خـواهيم نيـروي وارد بـر كـره را حسـاب كنيـم. در قسـمت Results و Derived values گزینهی Intehration و از آنجا line integration را انتخاب کنید. با این انتخاب میتوانیم از تمام کمیات مورد نظر روی هر مسـیری انتگـرال بگیریـم. بـرای محاسـبهی نیـروی وارد بـر کـره از تانسـور تنـش روی کـره انتگرال می گیریم. در قسمت شکل مسـاله بـا انتخـاب مرزهـای نیمـدایره آنهـا را بـه کـادر Selection اضـافه می کنیـم. در اینجـا مرزهـای شـمارهی ۶ و ۷ نیمـدایره را می شـازند. بعـد از افـزودن مرزهـا بایـد عبـارت انتگرال گیــری را هــم انتخــاب کنیــم. در قســمت Expressions و روی علامــت + کلیــک کنیــد و تمــامی انتخابهحای ممکن را نگاه کنیـد. در ایـن مثـال عبـارت مـولفهی z تنـش کلـی -total stress tensor zcomponent انتخاب شده است. حالا روی Evaluate کنار علامت = کلیک کنید تا محاسبه شـود. نتیجهنهایی (0.01064 )که در واقع مولفهی z نیروی وارد بر کره است در انتهای پایین سـمت راست نمایش داده می شود.

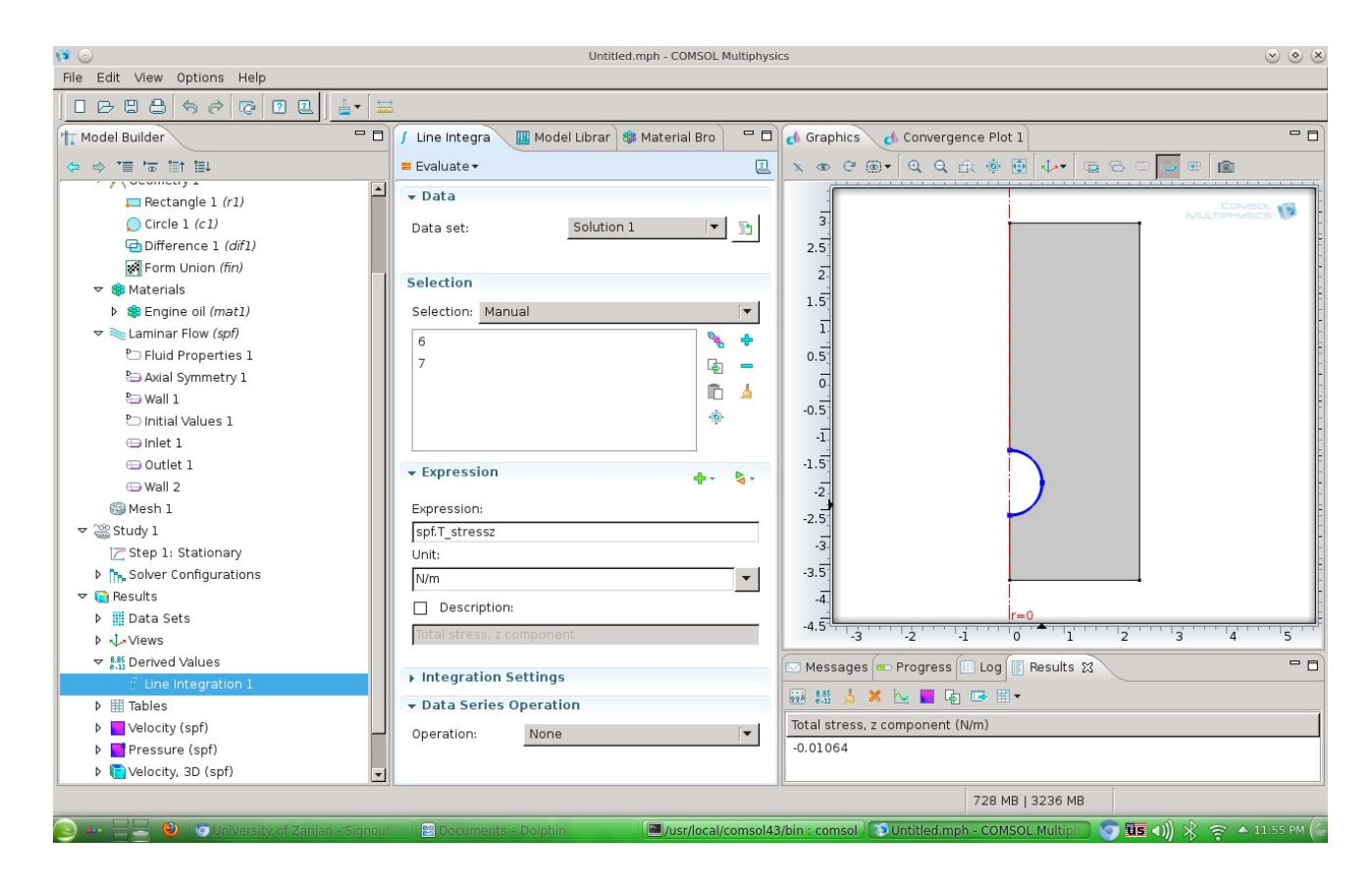

اکنون می خواهیم یک مسالهی ترکیبی را حل کنیم. اگر کلوییدهای کـروی شـکل را بـه شـارهی درون اسـتوانه اضافه کنیم، با استفاده از کامسال مسیر حرکت آنها را بدست می|وریم. حرکت ایـن ذرات بـه خـاطر نیـروی

وارد شده از طرف شارش است. در قسمت 1 Model بـا کلیـک راسـت گـزینهی Add Physics و از آنجـا فیزیک مربوطه یعنی Particle Tracing for fluids را انتخاب میکنیم و به مرحلهی بعـدی می رویـم (بـا انتخاب فلش آبی رنگ رو به سمت راست). در قسمت بعـد گـزینهی Time dependent را انتخـاب و بـا انتخاب علامت پرچم یا finish به مرحلهی بعد میرویم.

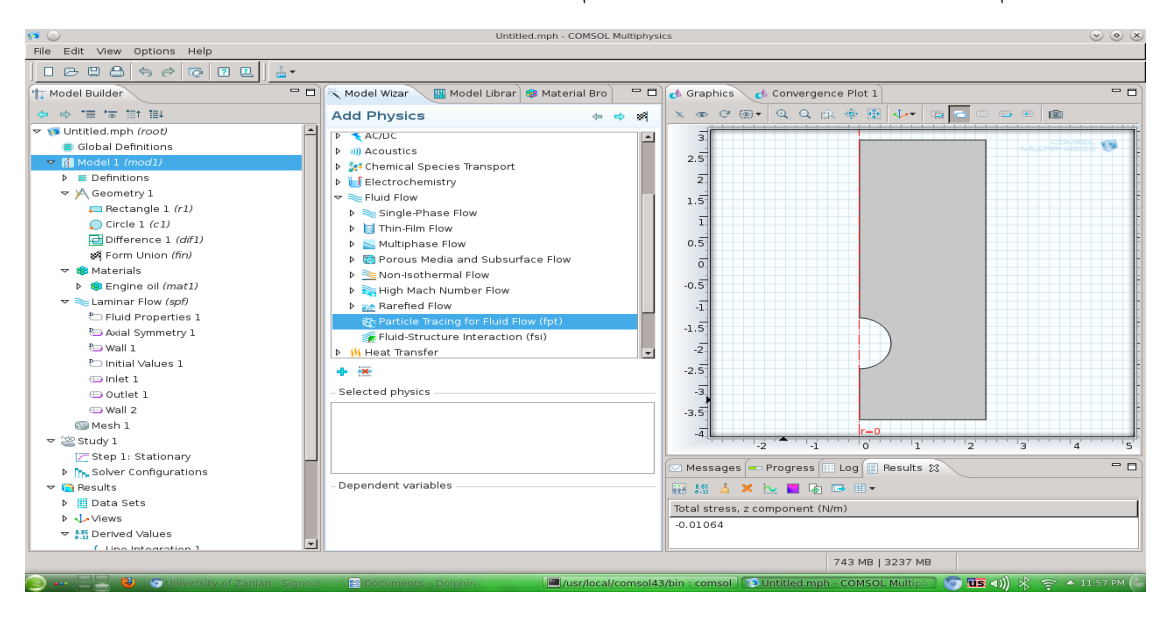

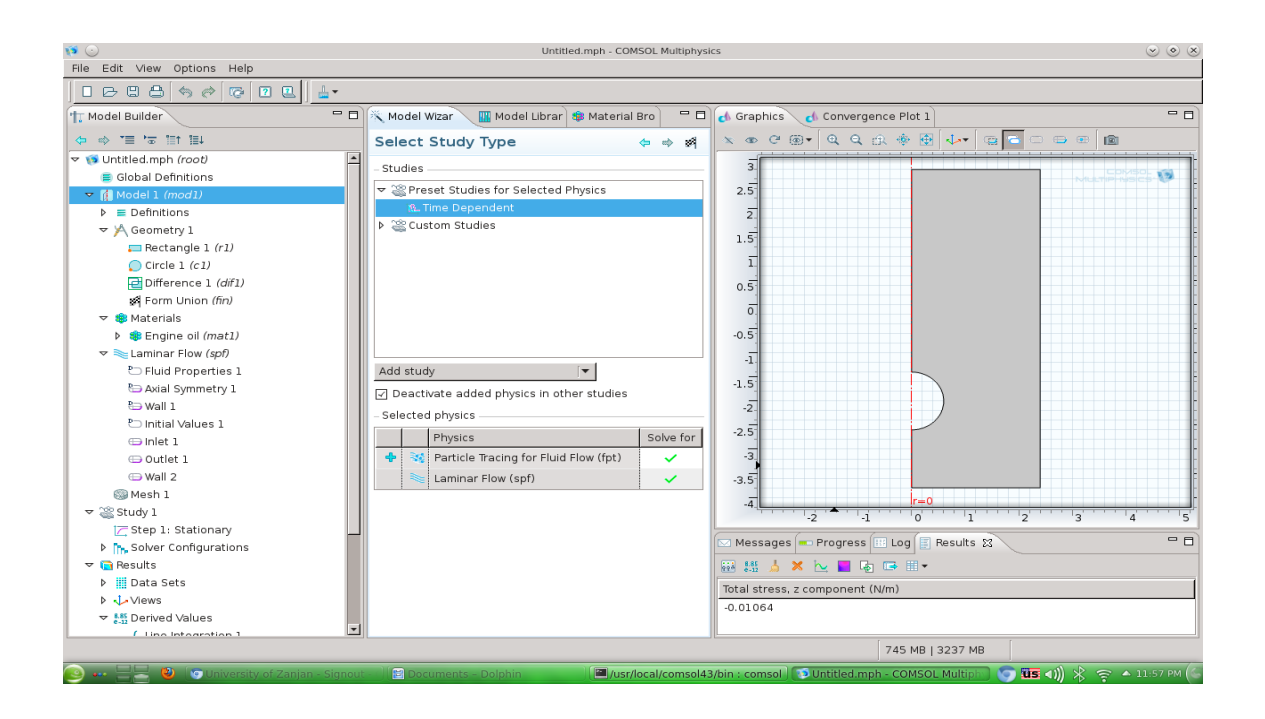

باید تصمیم بگیریم چه نیروهایی به ذرات وارد میشوند. با کلیک راست روی Particle tracing for fluid

flow نیروی درگ Drag force را انتخاب کنید. در کادر مربوط به این نیرو که ایجاد میشوند گزینهی All Domains را انتخاب کنید. در قسمت field velocity مورد 1fp/spf field Velocity را انتخاب کنید.

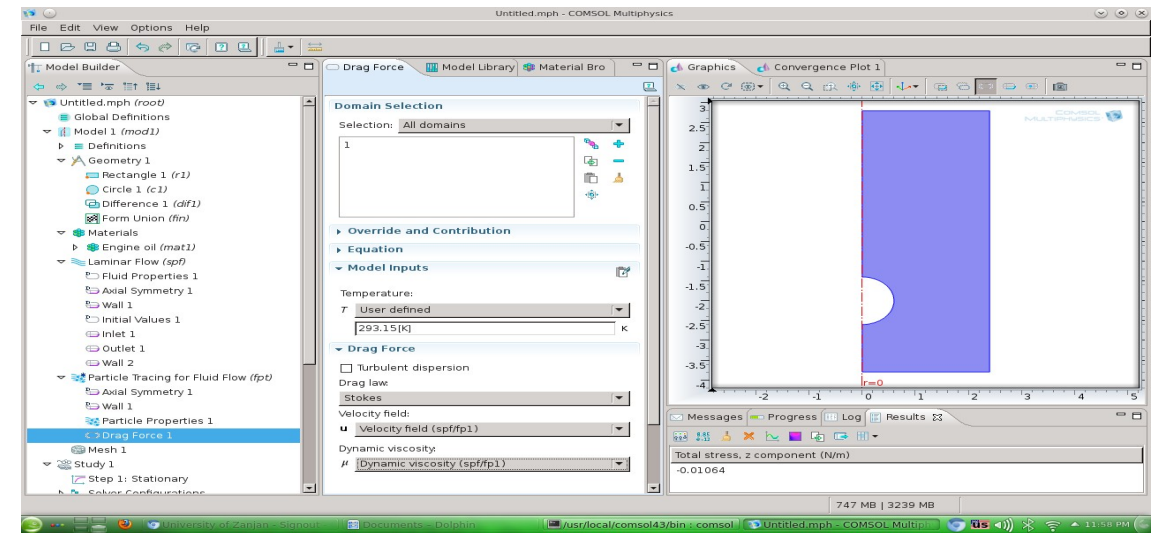

شرایط ذرات ورودی به استوانه را با کلیک راست روی Particle tracing و انتخاب Inlet تعییـن میکنیـم. مرز پایین را به عنـوان مـرز ورودی بـه کـادر selection اضـافه کنیـد. در قسـمت initial position گـزینهی Density و تعداد ۱۰ ذره انتخاب کنید. در قسمت velocity initial یگزین ههی 1fp/ spf field velocity را انتخاب کنید.

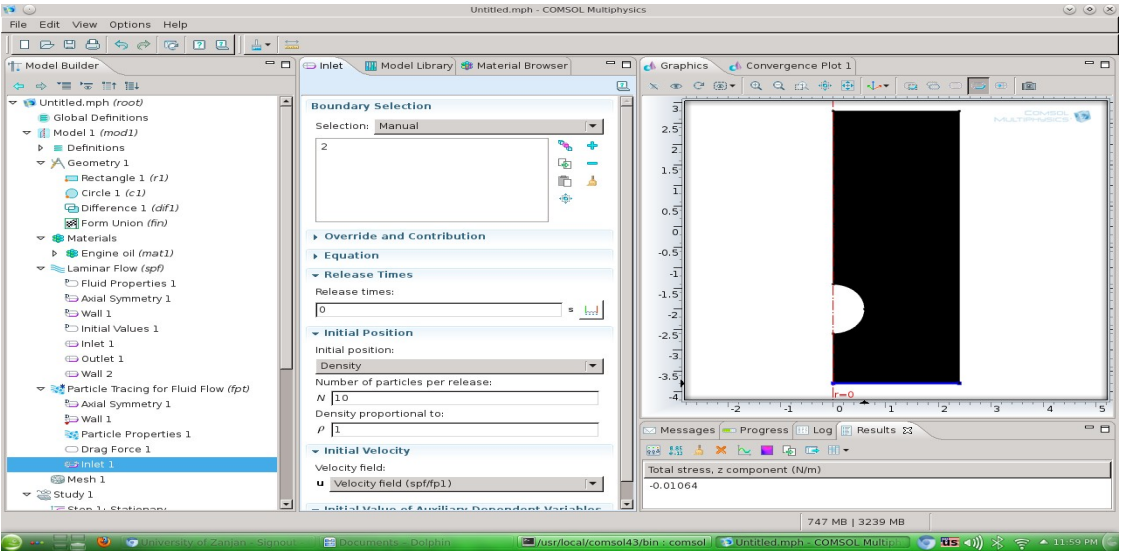

لازم است برای شرایط خروجی و دیوارهها برای ذرات تصمیم بگیریم. کلیک راست روی Particle tracing for fluid flow و از آنجا out let را انتخاب میکنیم. مرز شماره ۴ را به قسمت selection اضافه و شرط دیواره را بصورت freeze انتخاب میکنیم. اگر در لیست زیر laminar Flow به قسمت Wall1 بروید میبینید که بصورت پیشفرض برای تمام دیگر دیوارهها گـزینهی Freeze انتخـاب شـده اسـت کـه مناسـب است.

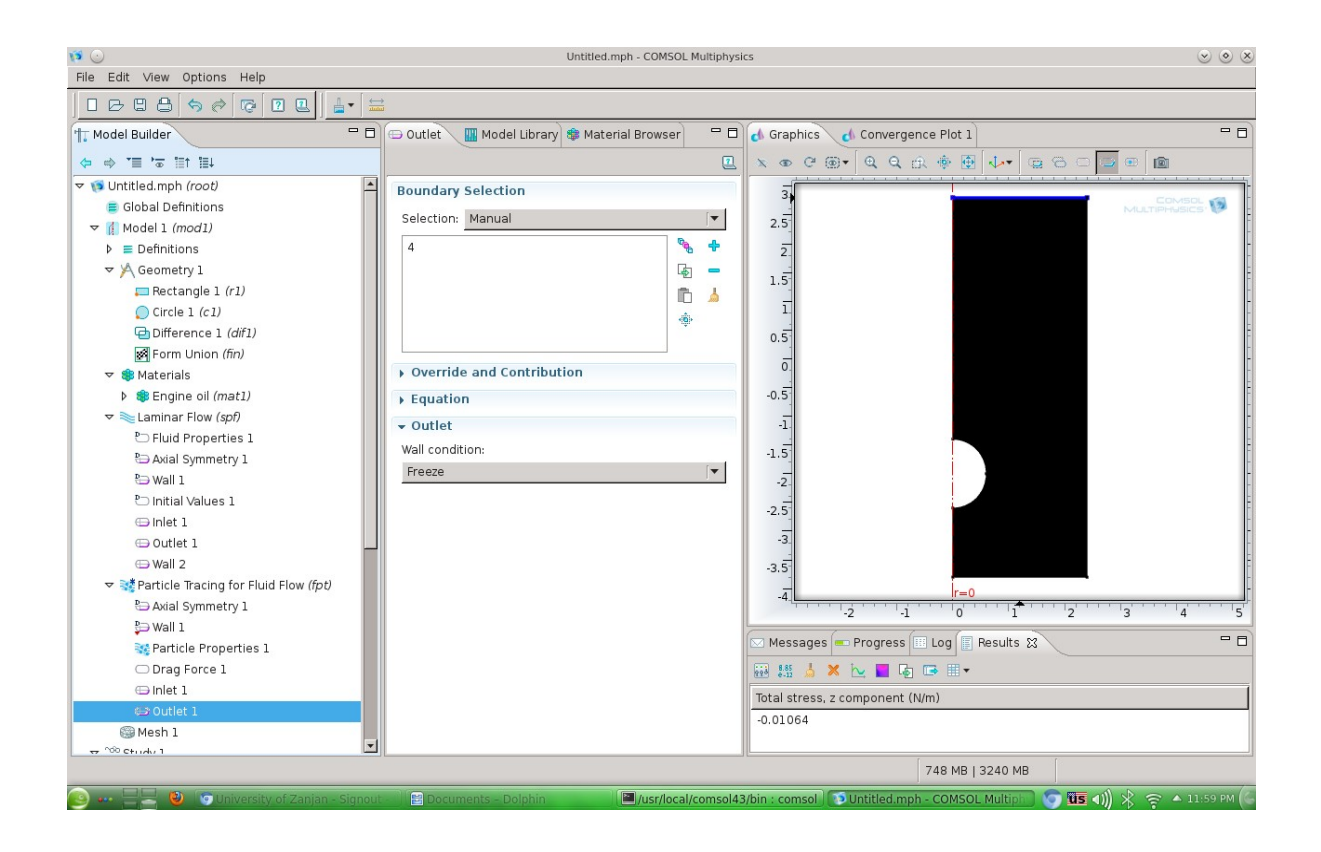

برای اینکه مسیر ذرات بدست آید به قسمت dependent time 1 step از 2Study بروید. در قسمت Study Setting گزینهی time را مطابق نمونهی زیر تغییر دهید. در قسمت Physics and variable selections فقط قسمت Particle Tracing را تیک بزنید. در واقع چون قبلا مسالهی شارش حل شده دیگر لازم به حل نیست. قسمت Values of dependent Variables را هم مطابق شکل زیر تغییر دهید.

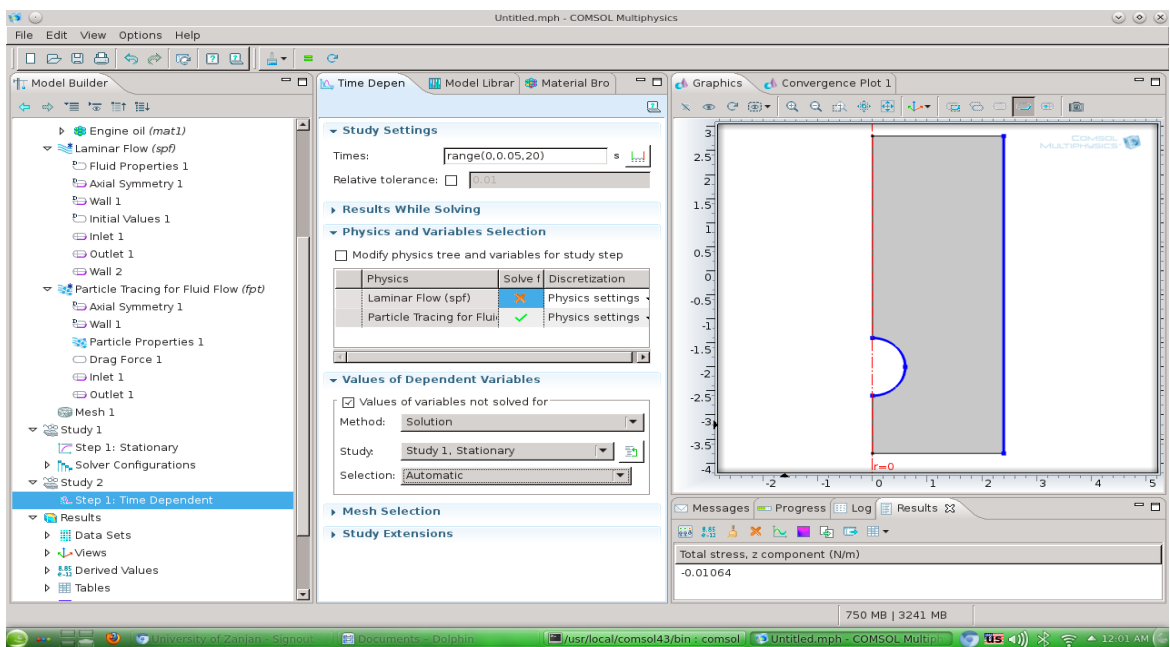

برای اجرای برنامه روی Study2 کلیک راست و Compute را انتخاب کنید تـا مسـاله حـل شـود و مسـيرها بدست آیند. برای نمایش مسیرهای ذرات در قسمت Particle Trajectories مطابق شکل زیر قسمت Line Style را در حالت Line قرار دهید و روی Plot کلیک کنید. حـالا مسـیرها نمـایش داده می شـوند. چـون مسالهی حل شده دینامیکی بود میتوانید مسیرها را بصورت انیمیشن هم رسم کنید.

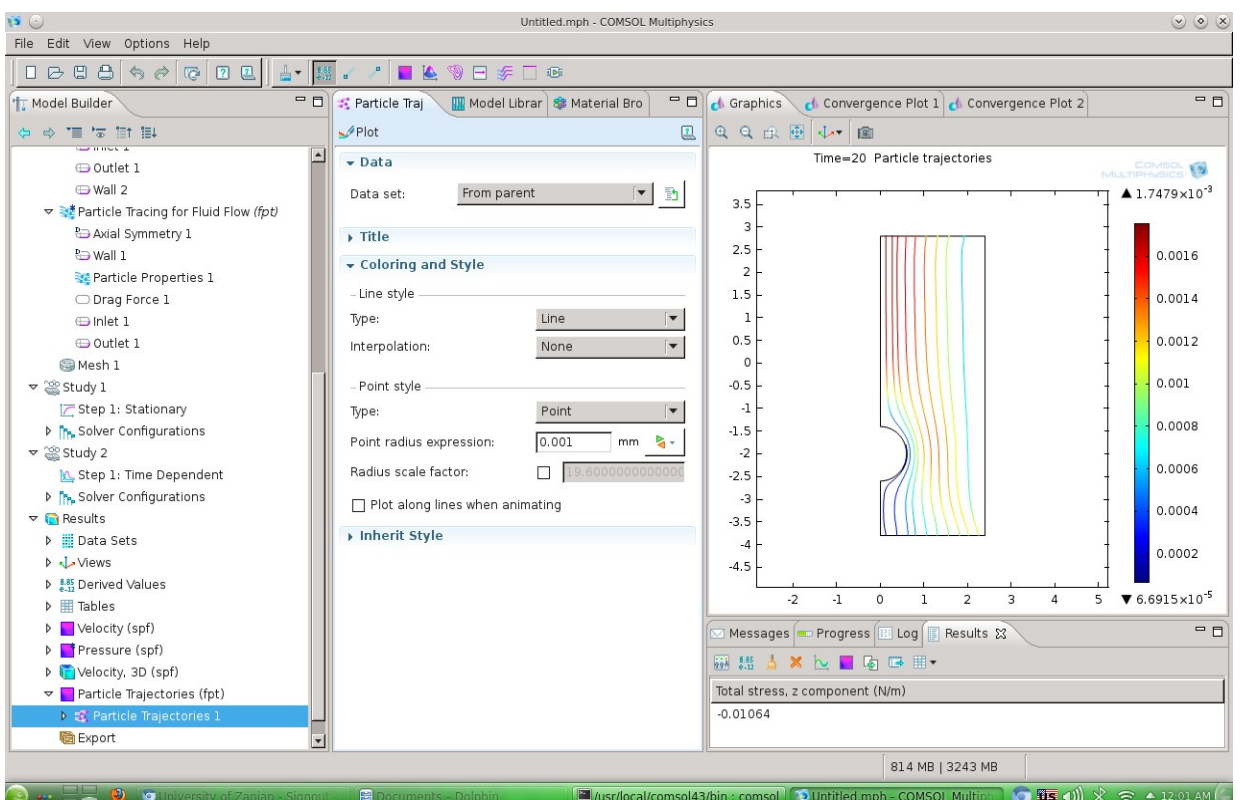

**http://www.znu.ac.ir/data/members/najafi\_ali/**